## **1. Select "Donations & Matching Gifts"**

Click on "Donations & Matching Gifts" highlighted below.

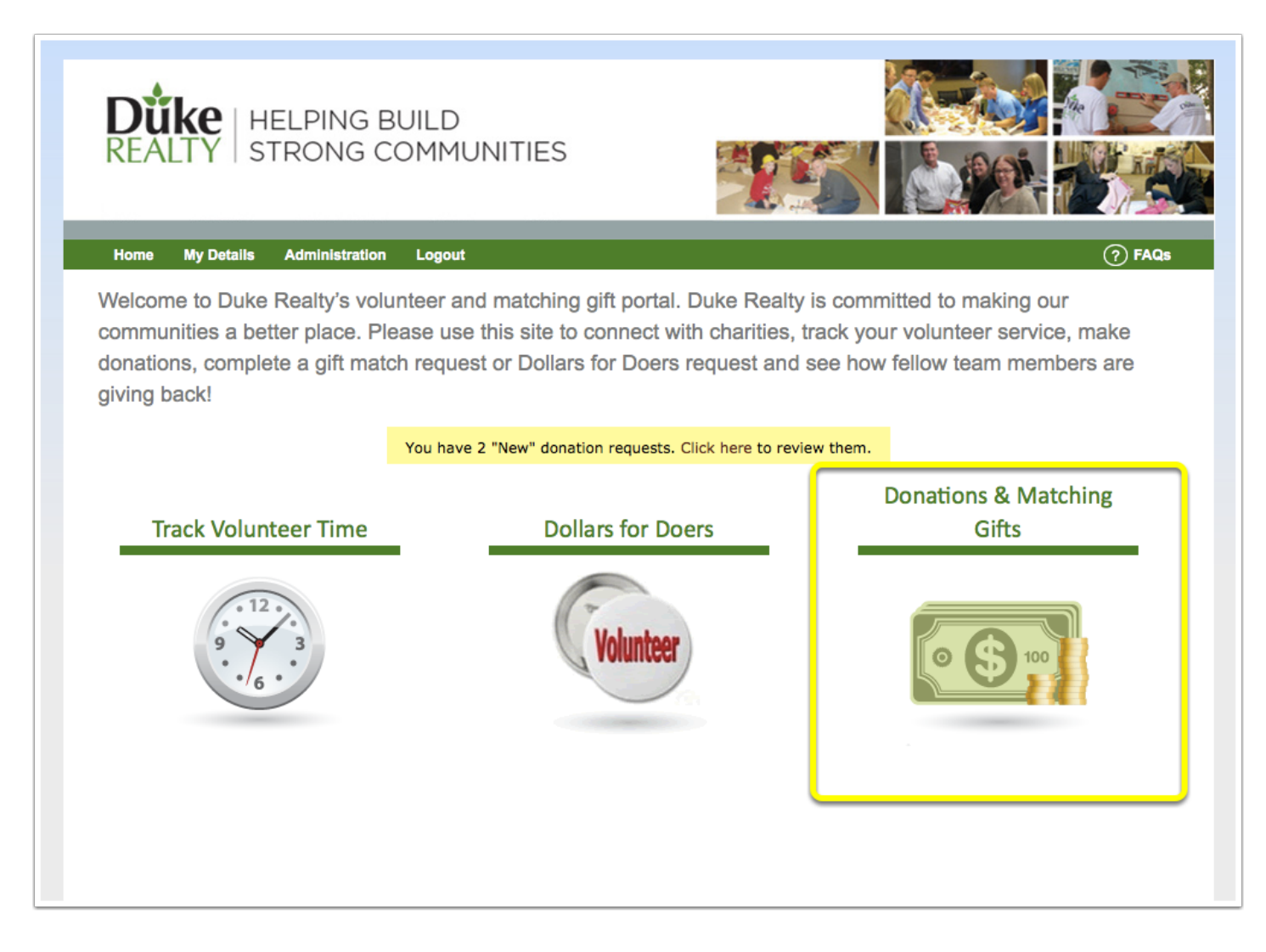

# **2. Select "Recurring Donations"**

Click on "Recurring Donations" highlighted below.

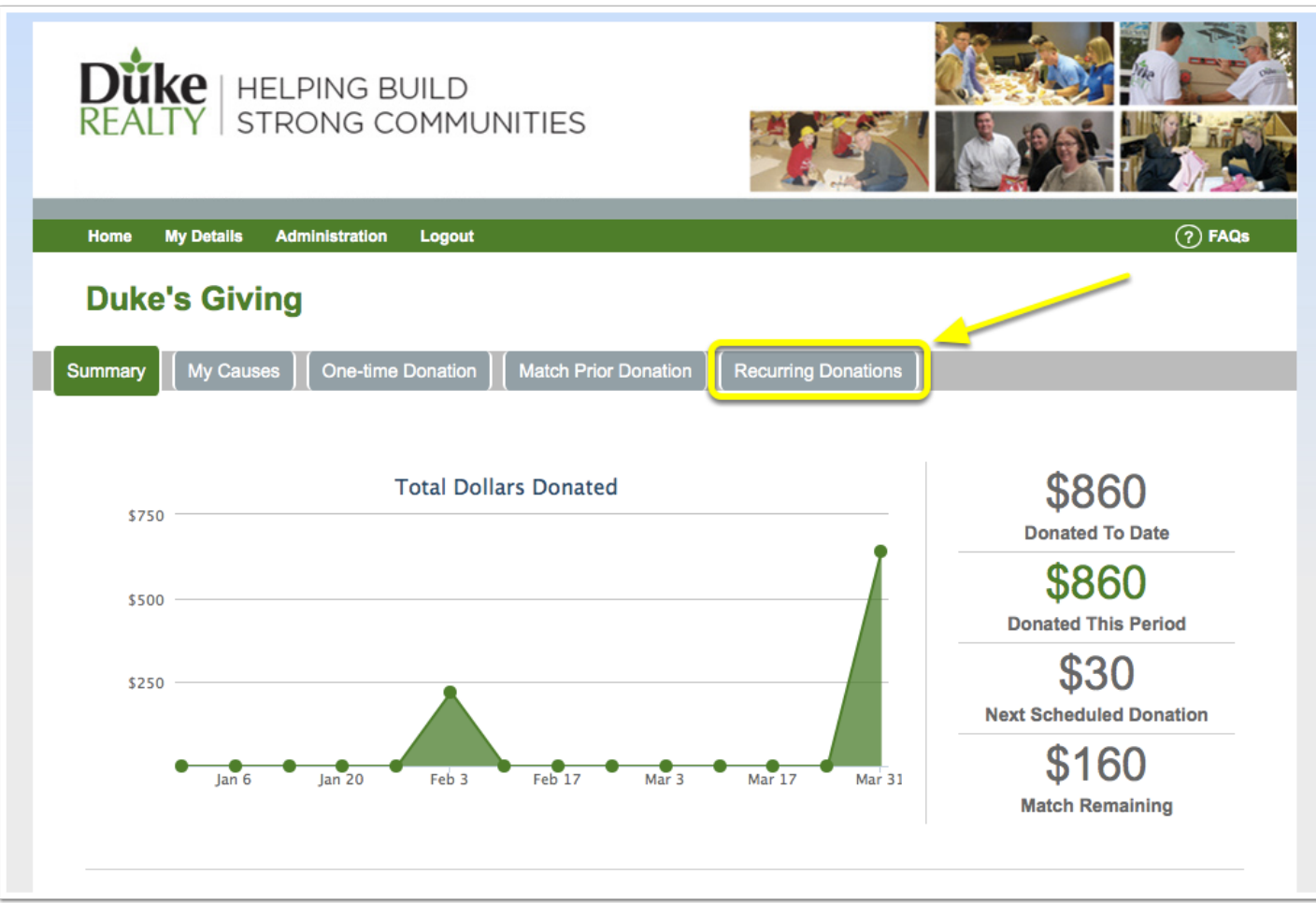

## **3. Select "Schedule Recurring Donations"**

Click on "Schedule Recurring Donations" highlighted below.

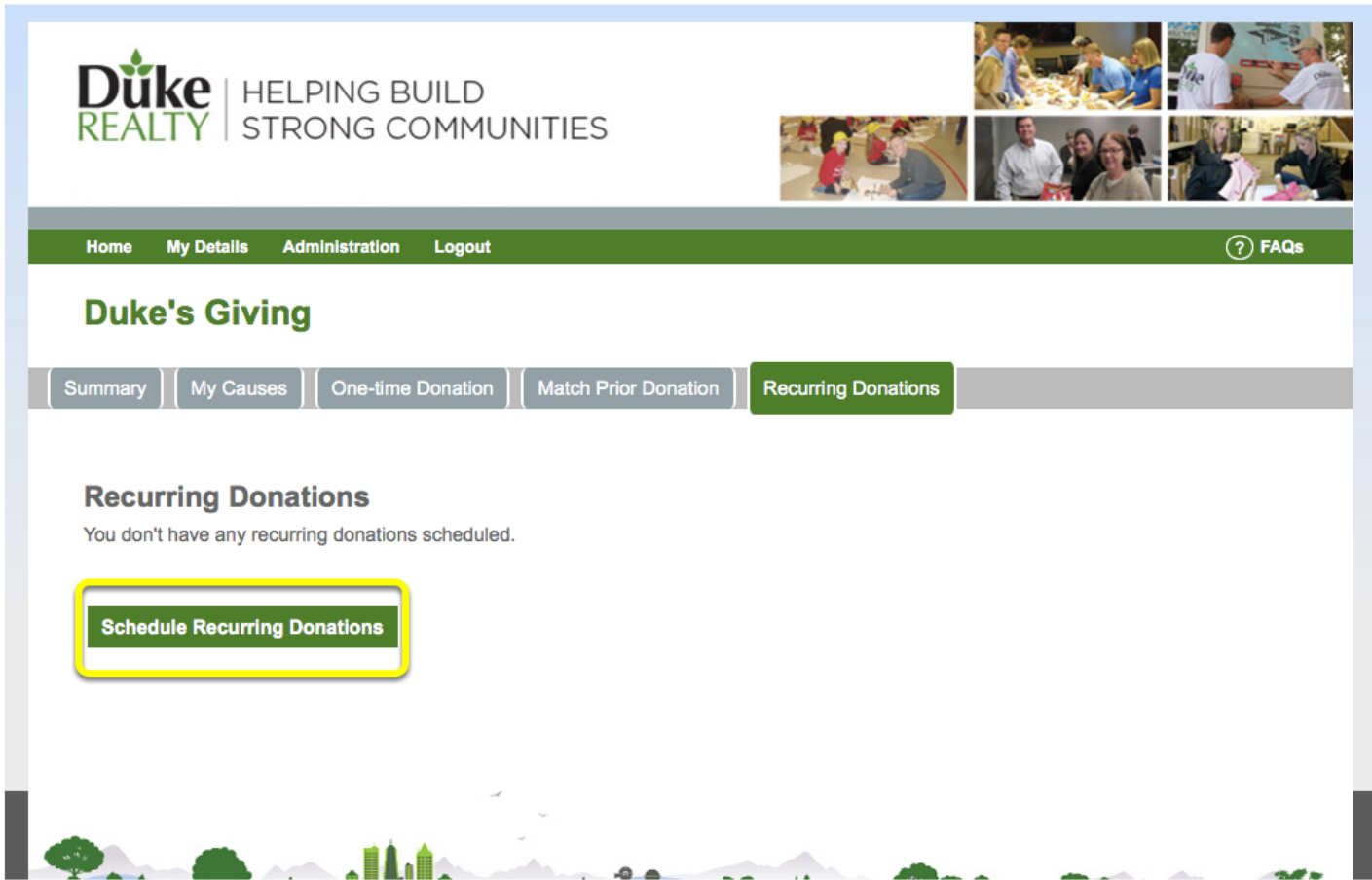

### **4. Fill out Recurring Donation Information**

1. If you already have a card on file you would like to use for your donations, select the "Card on File". If there is a new card you want to add, select "New Card" and fill out the credit card information requested.

2. Input the amounts for the organizations you would like to automatically donate to in the future.

If you don't see the organization you would like to donate to, select "Manage My Causes".

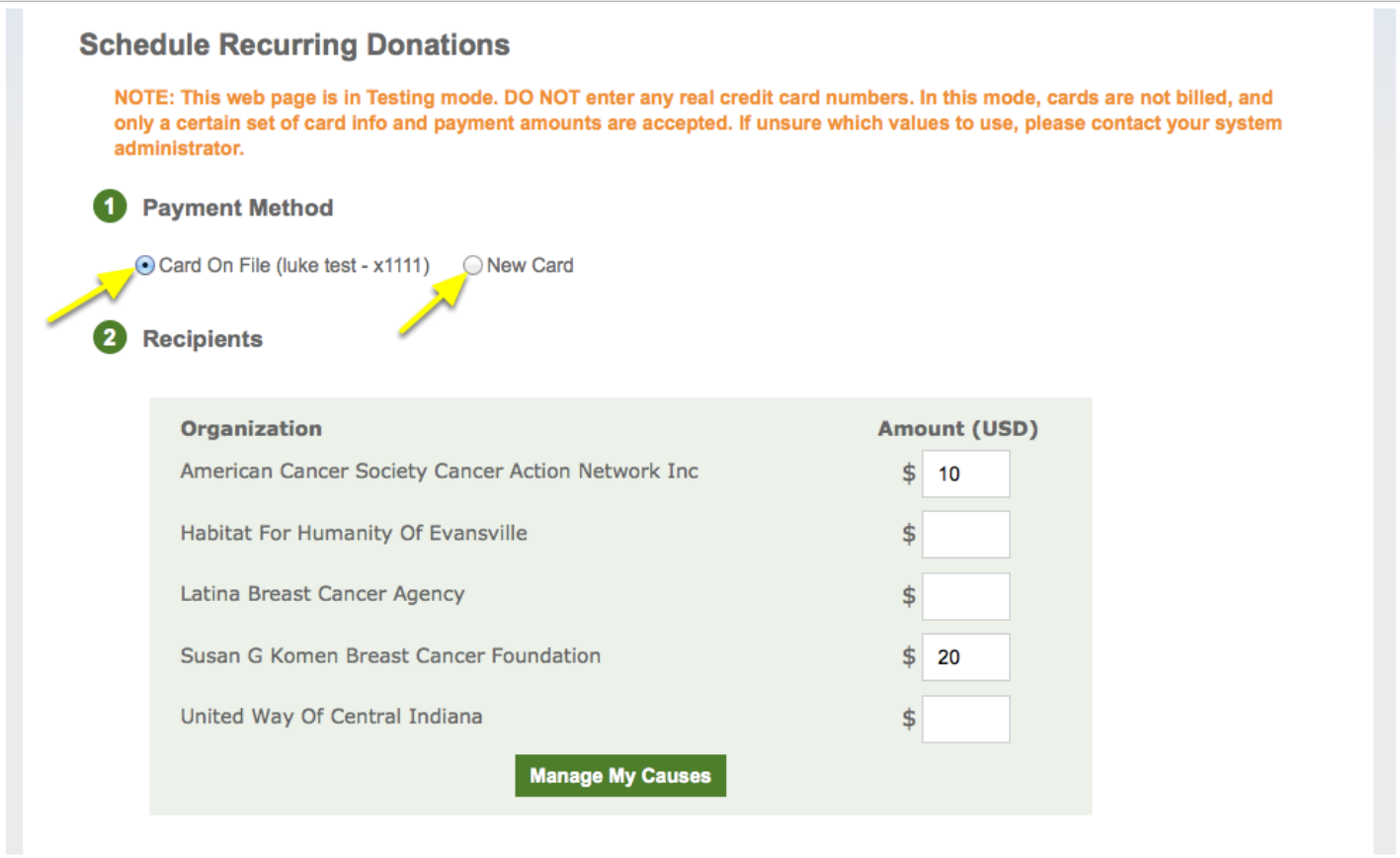

### **5. Schedule Your Future Recurring Donation**

3. If you have special instructions or want to dedicate your donations, fill in the "Special Instructions" or "Dedication" field accordingly.

4. For Schedule, click on the calendar icon to choose the future date that you would like your donation to begin being recorded. Under Frequency, select how often you would like your donation to be made. Under ending choose one of the following:

- Select "Never" if you want the future recurring donation to never stop being made.
- Select a number of occurences if thats the number of total donations you would like made.
- Click the calendar icon and select a date you would like your recurring donations to end.

5. Confirm that all the above information is correct, select the check mark and then click "Review and Continue".

#### **\*\*\*Note that recurring donations cannot be recorded for the past, they can only be scheduled for the future\*\*\***

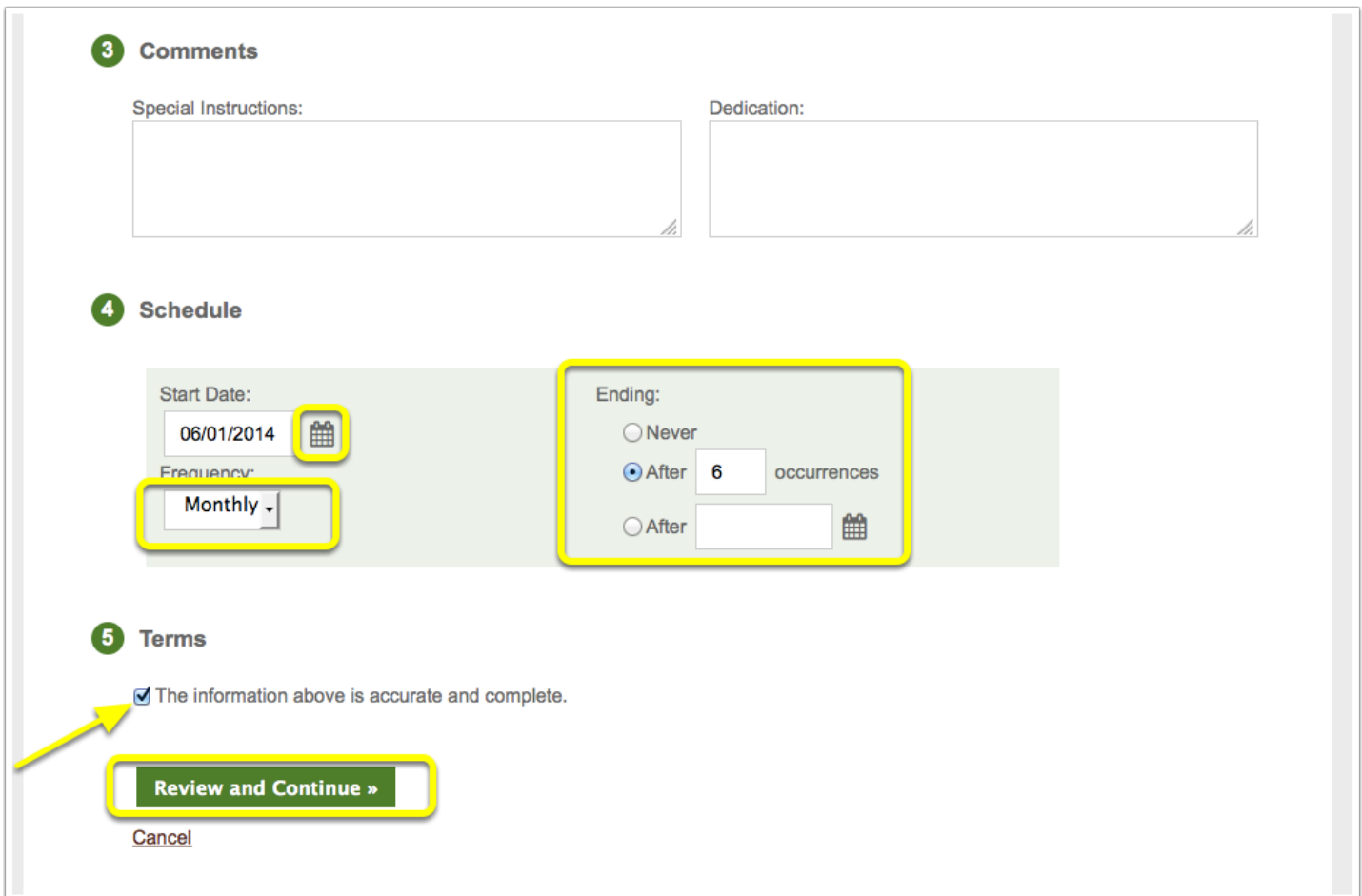

## **6. Confirm Your Recurring Donation**

Review that all the confirmation information is correct. If everything is right, then select "Save Setup" and your future donations will be scheduled!

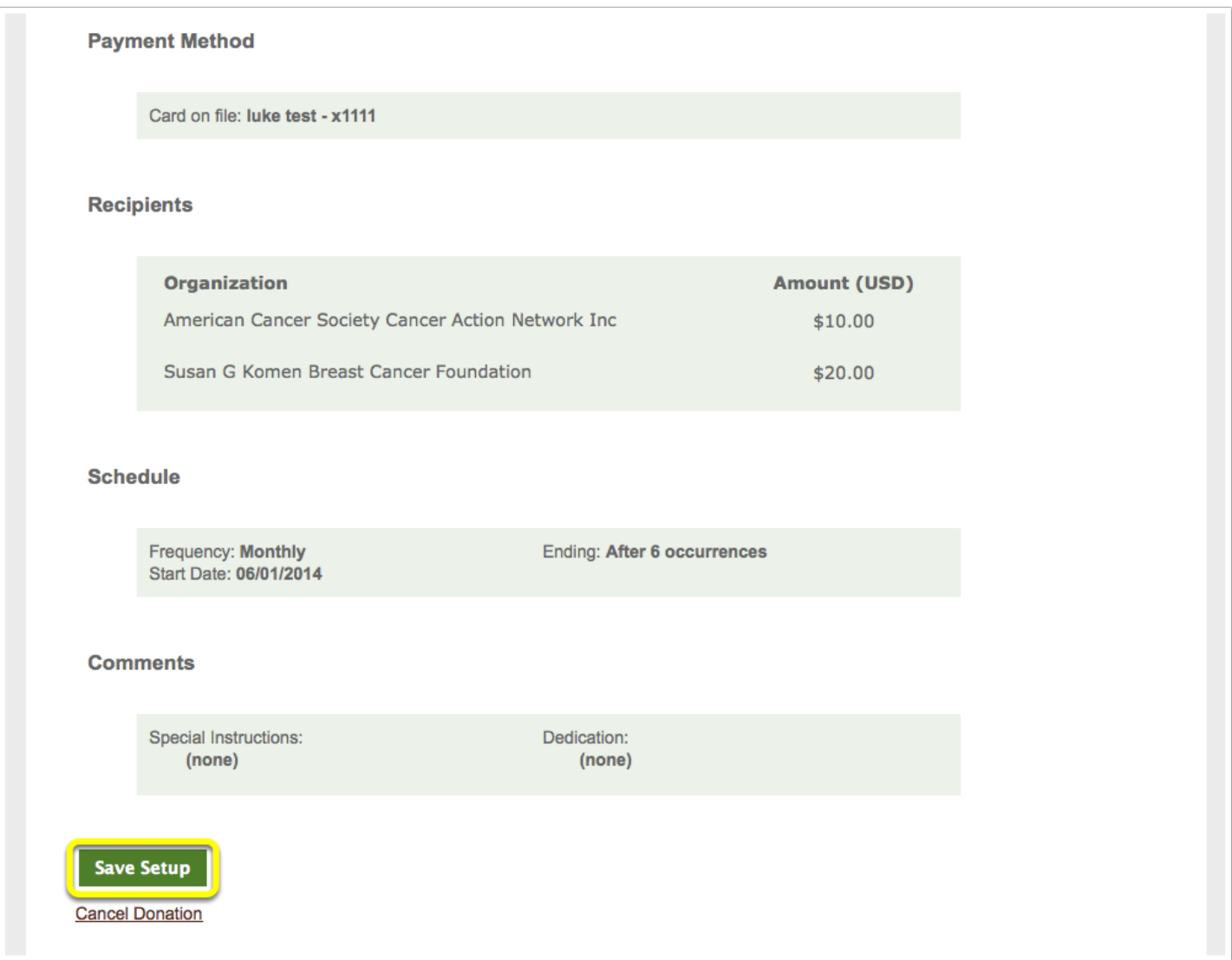